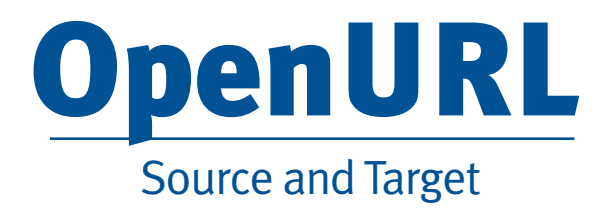

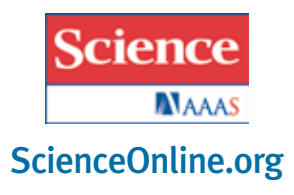

# **What is OpenURL?**

The OpenURL standard enables you to add and manage your OpenURL configurations in one location for all your **HighWire-hosted journal subscriptions**. In a nutshell, the OpenURL standard supports mediated linking from information resources (sources) to library services (targets).

# **How is it helpful?**

If you have an OpenURL link resolver, such as SFX for example, then this resolver will allow you to create links back to your library holdings in the reference sections of selected journals. This helps the user find the most appropriate copy of the article he or she is seeking at your institution.

## **How to add your Institute's Resolver Base URL**

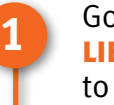

Go to ScienceOnline.org and choose **LIBRARIANS** from the top navigation bar to access the AAAS/*Science* Portal for Librarians.

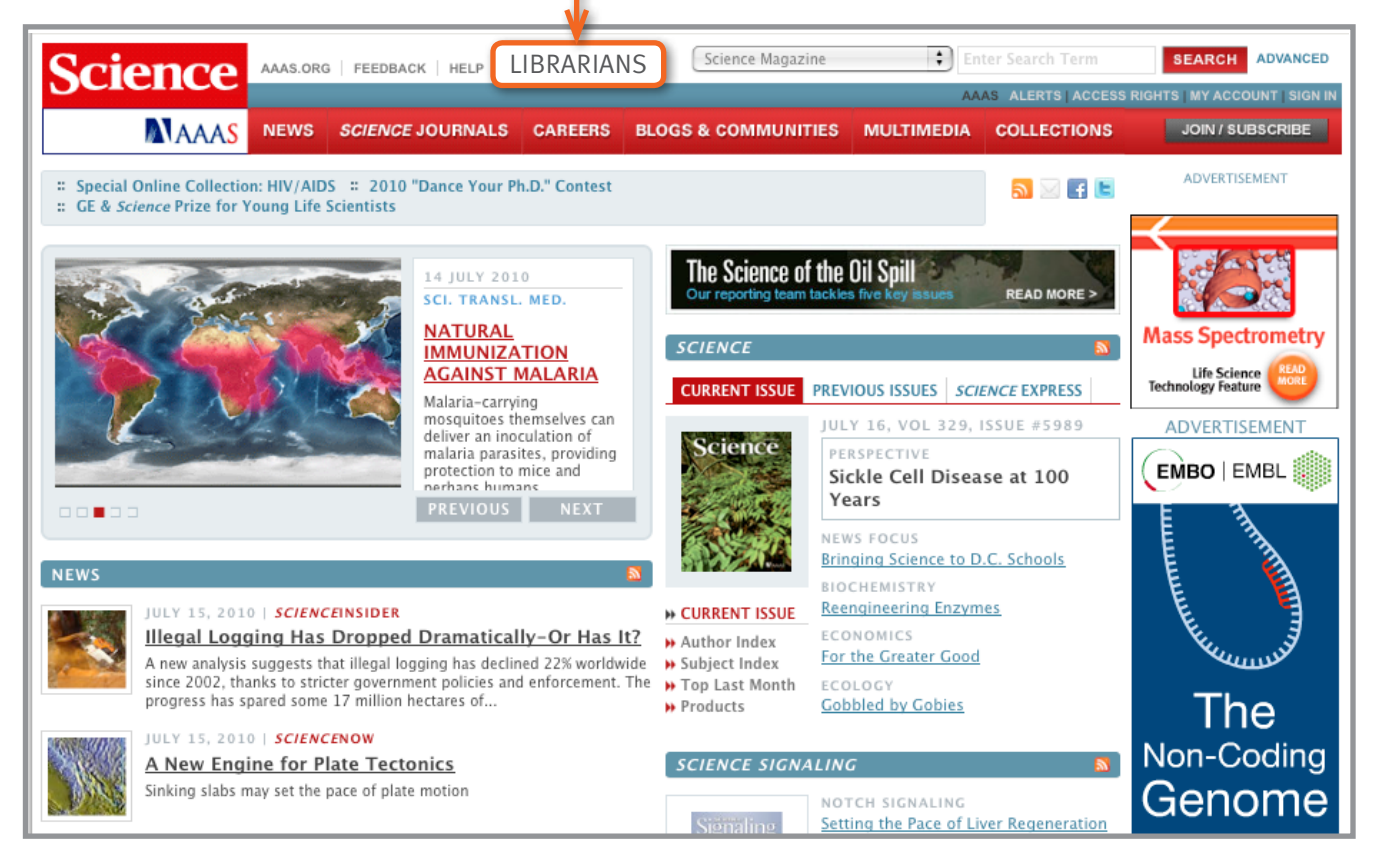

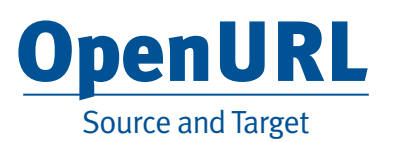

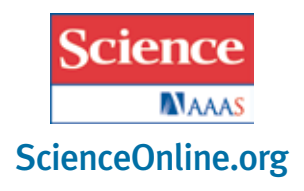

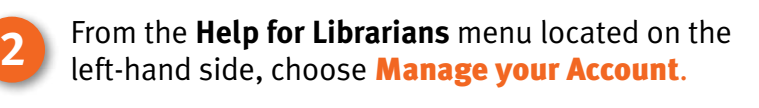

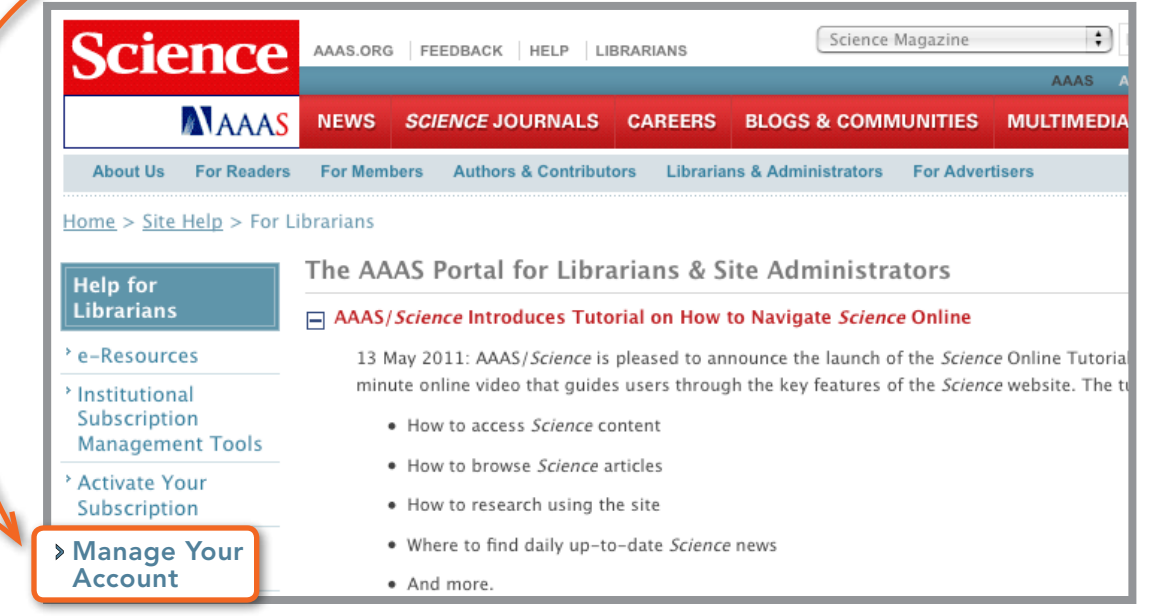

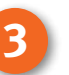

#### To add your Institute's **Resolver Base URL**, choose Update Your Account Information.

# Manage Your Institutional Subscription

## **» Update Your Account Information:**

- Change Your Password and Update Your E-mail Address
- Manage Your IP Addresses
- Add Your Institute's Resolver Base URL or Logo

#### **» Forgot Your User Name or Password?**

### **\* Forgot Your AAAS Number?**

Access Your COUNTER 3 Usage Reports

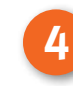

At this point you will have to enter your user name and password to access the site.

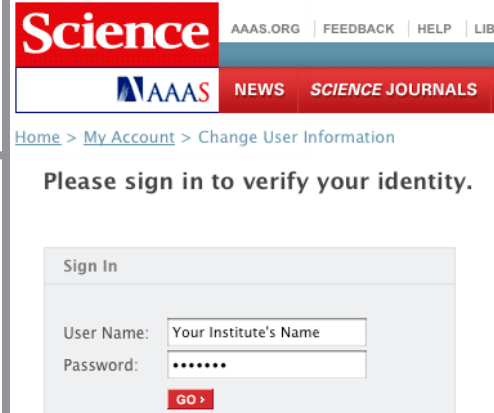

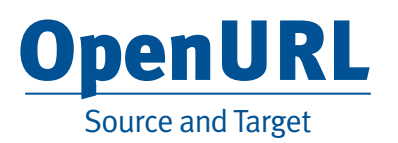

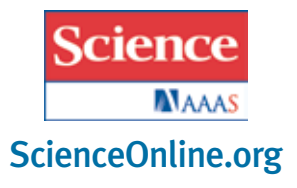

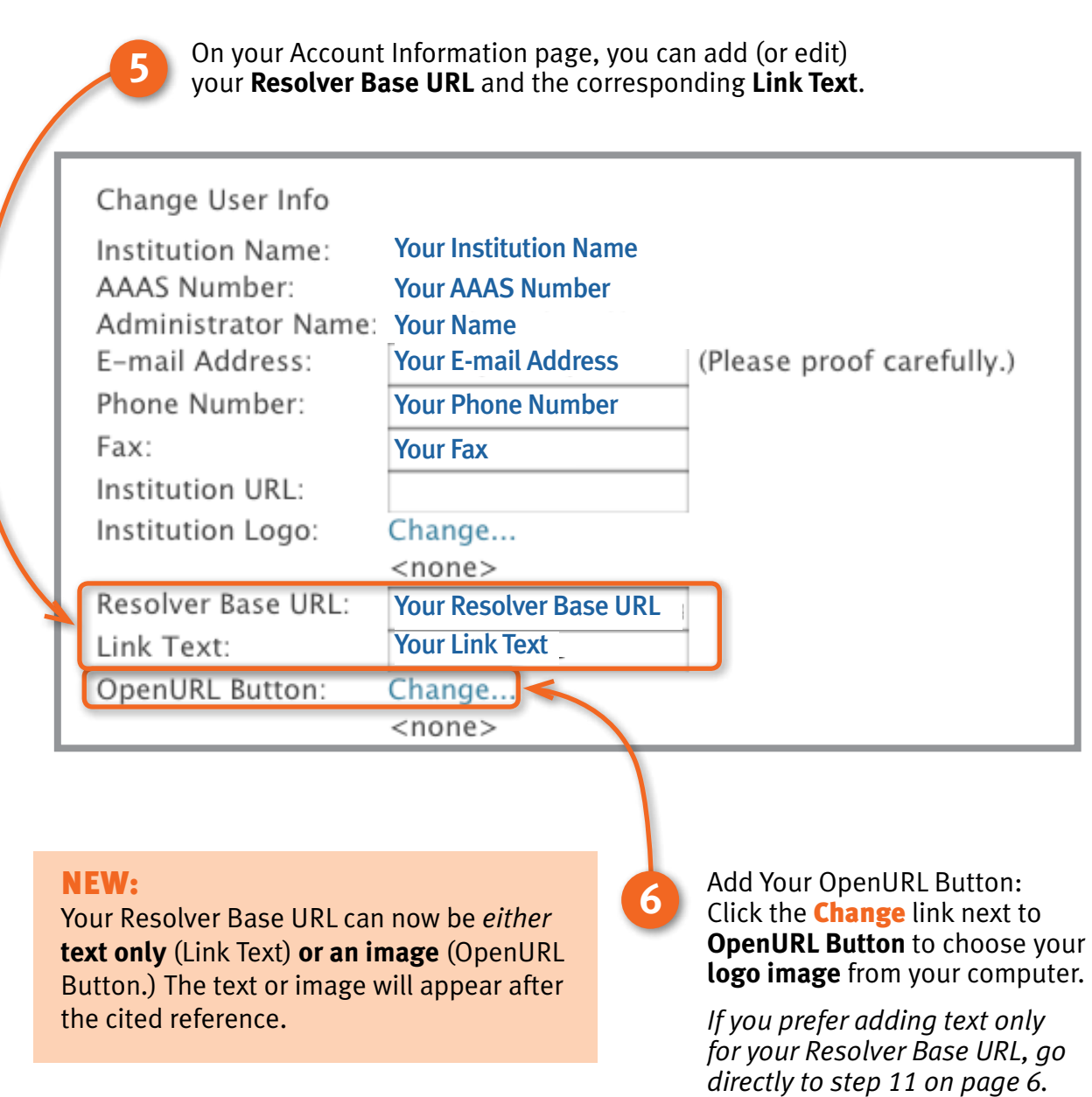

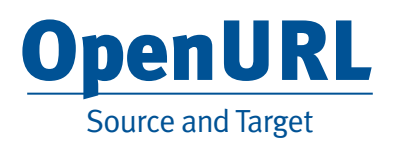

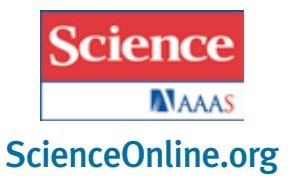

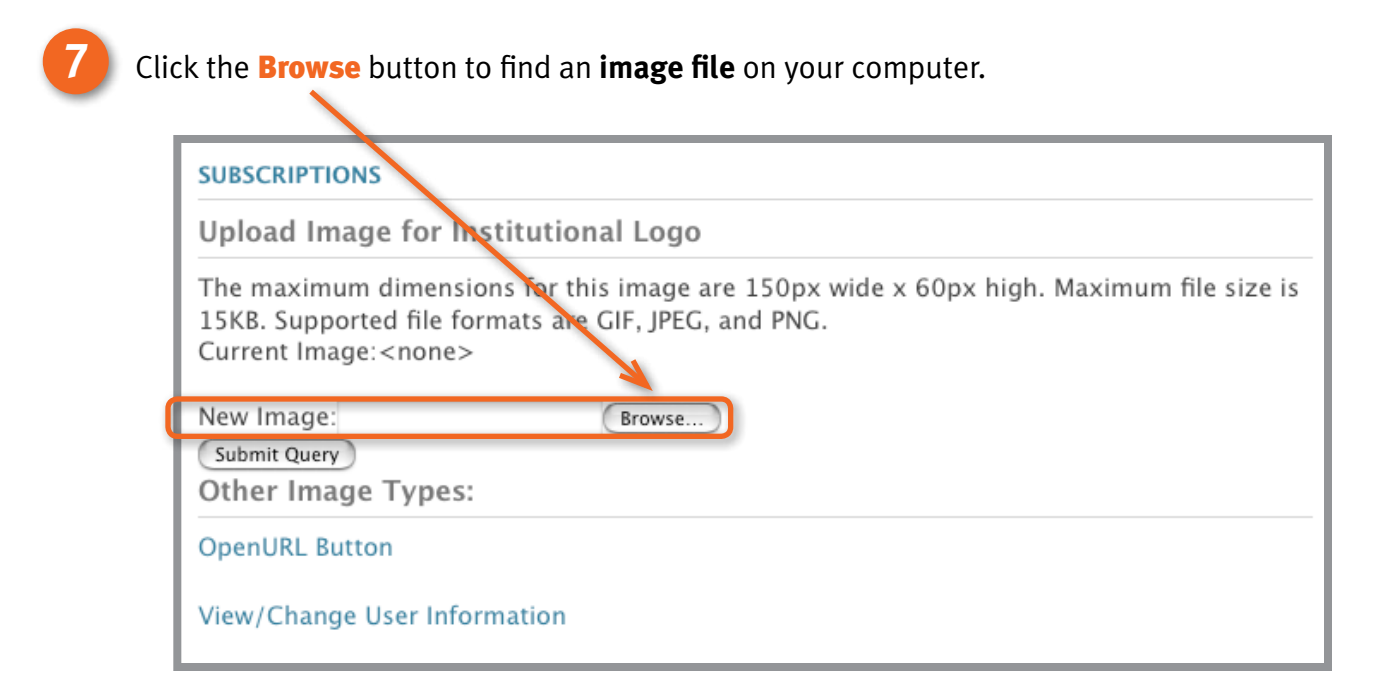

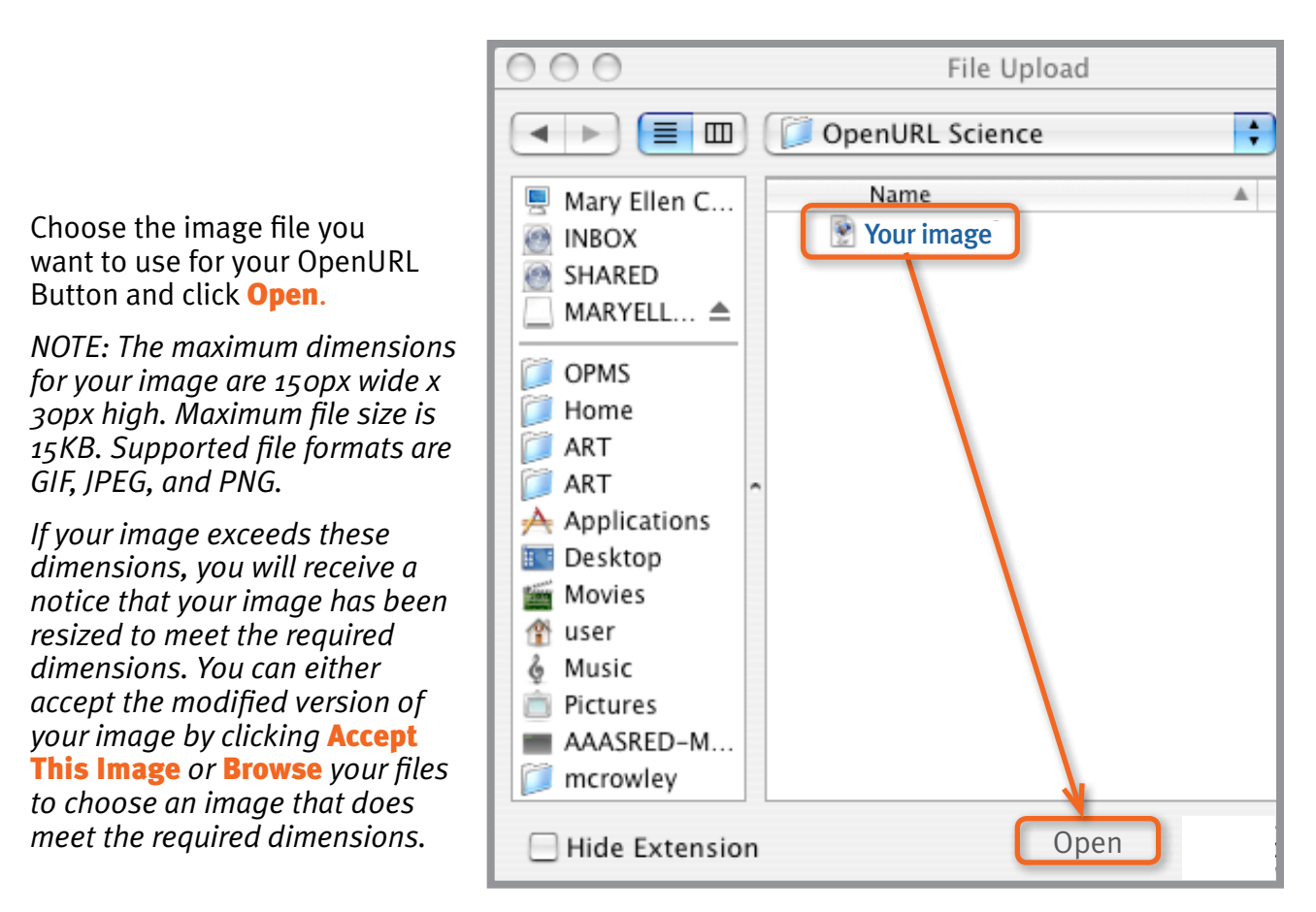

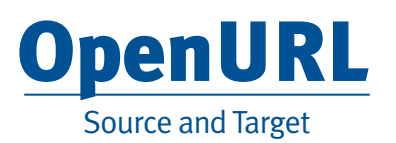

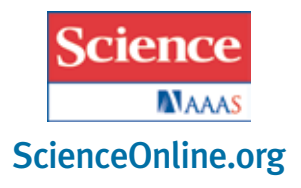

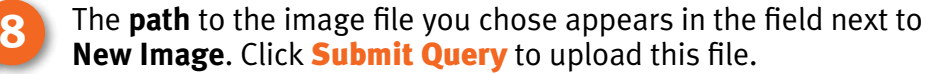

#### **SUBSCRIPTIONS**

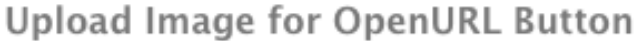

The maximum dimensions for this image are 150px wide x 30 px high. Maximum file size is 5KB. Supported file formats are GIF, JPEG, and PNG. Current Image: <none>

New Image: Path to your image file Submit Query

Browse...

Your image now appears next to **Current Image**. If this is the correct image, **c** Your image now appears next to **Current Image.** If this is the correct image, click on **View/Change User Information** to view your updated account page.

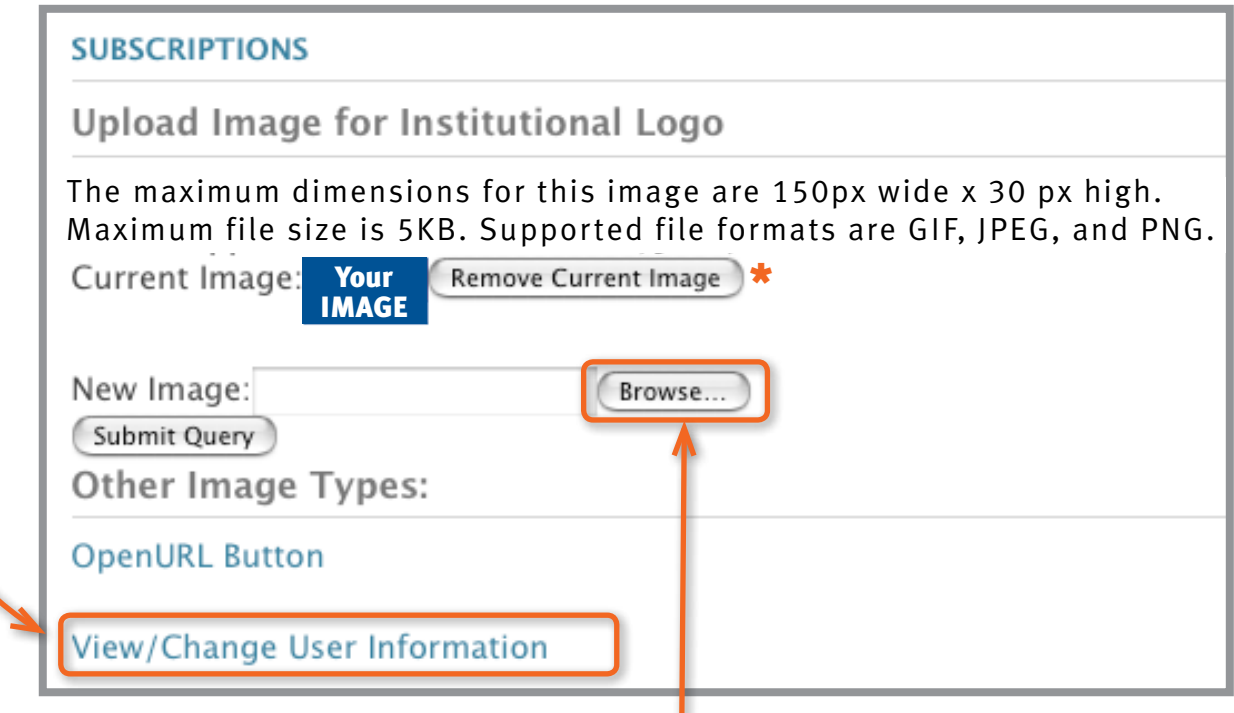

If this is NOT the correct image, click on the **Browse** button next to **New Image** to upload a different file from your computer.

\* *You don't need to remove the current image in order to choose a different image. However, if you'd rather not have any image at this time, click on* Remove Current Image*.* 

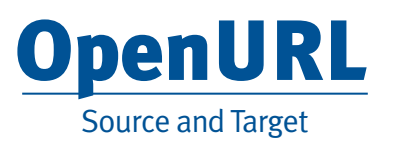

link text.

**10**

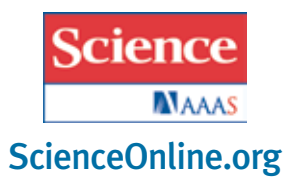

Your logo image will appear next to **OpenURL Button**. You must click the **SUBMIT** button to confirm any changes you made to your account, including the upload of your logo image.

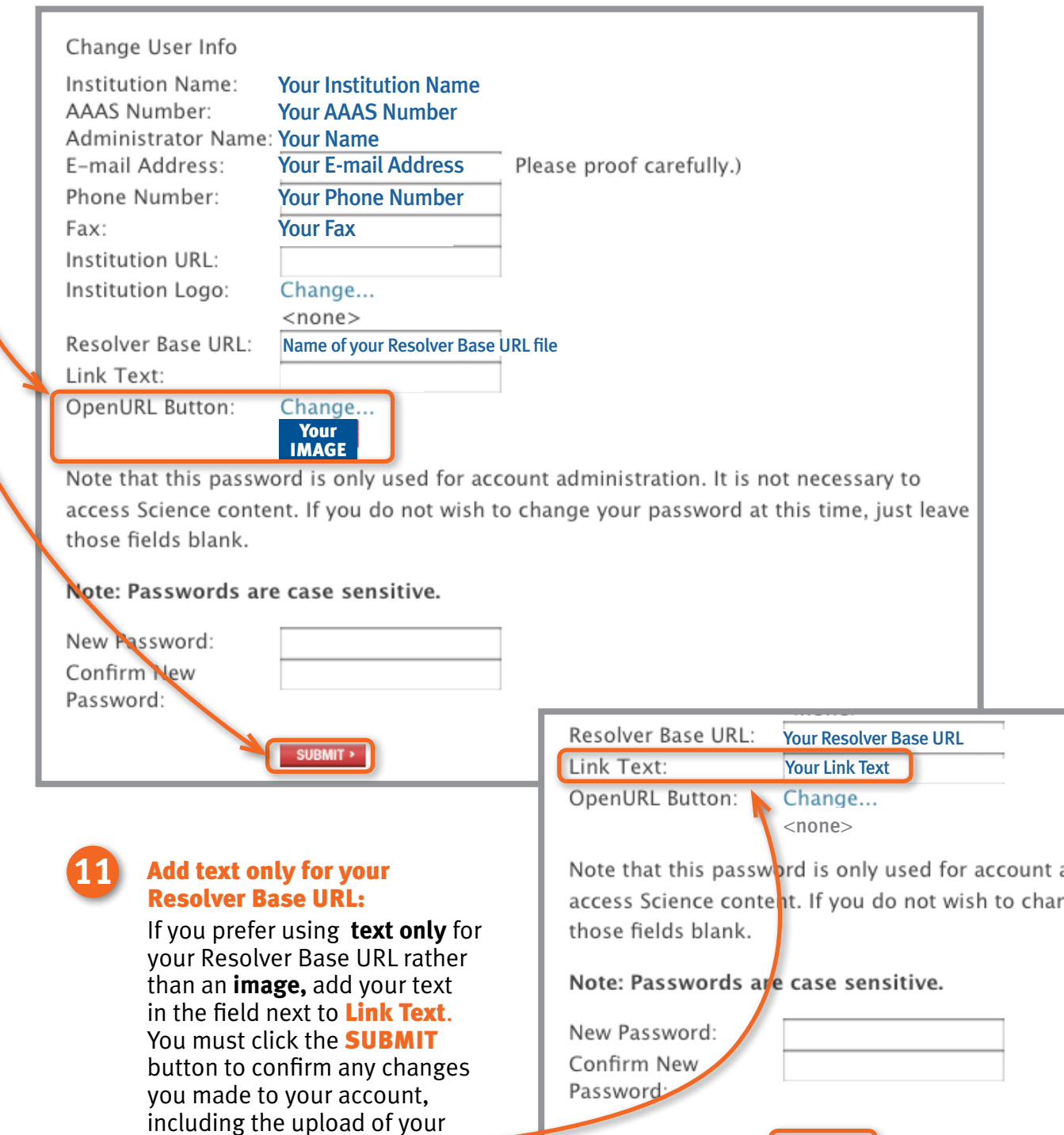

SUBMIT >

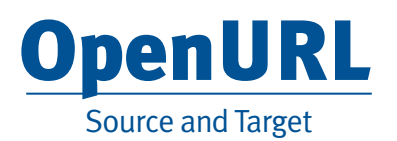

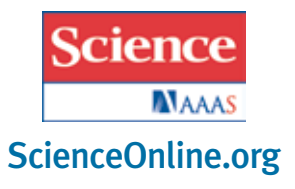

#### **12** Changes you have made to your account have been confirmed. Your Account Information Has Been Changed Confirmation has been e-mailed to you. If you changed your e-mail address, we have e-mailed both the e-mail address you specified and your old address (for security reasons). From now on, however, we will only use your new e-mail address. Institution Name: Your Institution Name AAAS Number: Your AAAS Number IP Addresses: Your IP Address 1 Your IP Address 2 Your IP Address 3 **Administrator Contact Information** Administrator Your Name Name: E-mail Address: Your E-mail Address Phone Number: Your Phone Number Your Fax Fax: OpenURL Information Institution URL: Institution Logo: <none> Resolver Base Name of your Resolver Base URLURL: Link Text: OpenURL Button: Your IMAGE

The **image** you chose for your OpenURL Button or **link text** will appear after each cited reference and allow the user to locate that particular publication in your library.

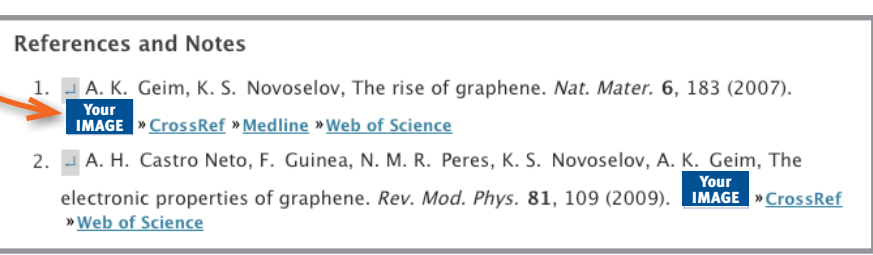

If you have any questions, please e-mail scienceonline@aaas.org or call +1-202-326-6730.